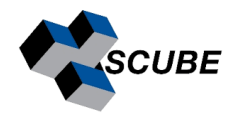

# MNova Installation & Activation Guide

Indian Institute of Science, Bangalore

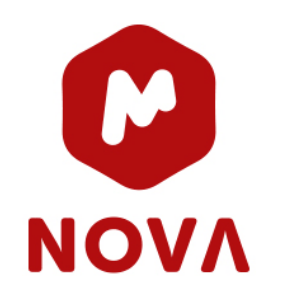

## STEP 1: Test Connection

MNova License service is installed on **server 10.16.4.105**. Ping this address from the local machine (computer or laptop) where you want to install MNova. If it's a successful ping, you can proceed with step 2; otherwise, contact the institute's IT team.

 $\rightarrow$  ping 10.16.4.105

### STEP 2: Download the latest version of MNova:

<https://mestrelab.com/download/mnova/>

Download the latest Mnova Version

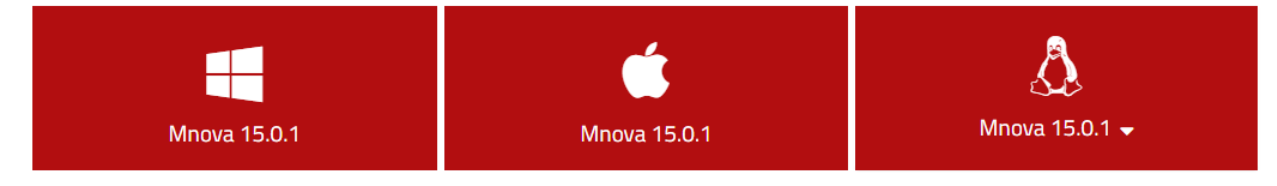

#### **Latest Manual:**

Please note that manuals are version-specific. If you need a manual for a previous version, please go to the bottom of the page and select the version that you are interested in.

Download the latest manual (PDF)

#### Minimum system requirements

Windows 7 or higher **€ OS X 10.13 or higher.**  $\Delta$  Pentium 300 MHz, 128MB RAM, Video Adapter Super VGA (800 x 600) with X11, OpenSSL and OpenGL libraries.

#### **Additional Software:**

- If you do not have system administrator permissions please:
- Download our per user installer(64-bits)

 $\Delta$  Choose your distro and make sure you also download and install our sign key.

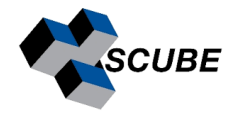

# STEP 3: Installation

**NOTE**: If you install the program on a Windows system, be sure you have administrator privileges because the installation will install several files in your system folders. If you don't have such privileges, you won't be able to install or uninstall the program correctly.

• Double click setup file  $\rightarrow$  next

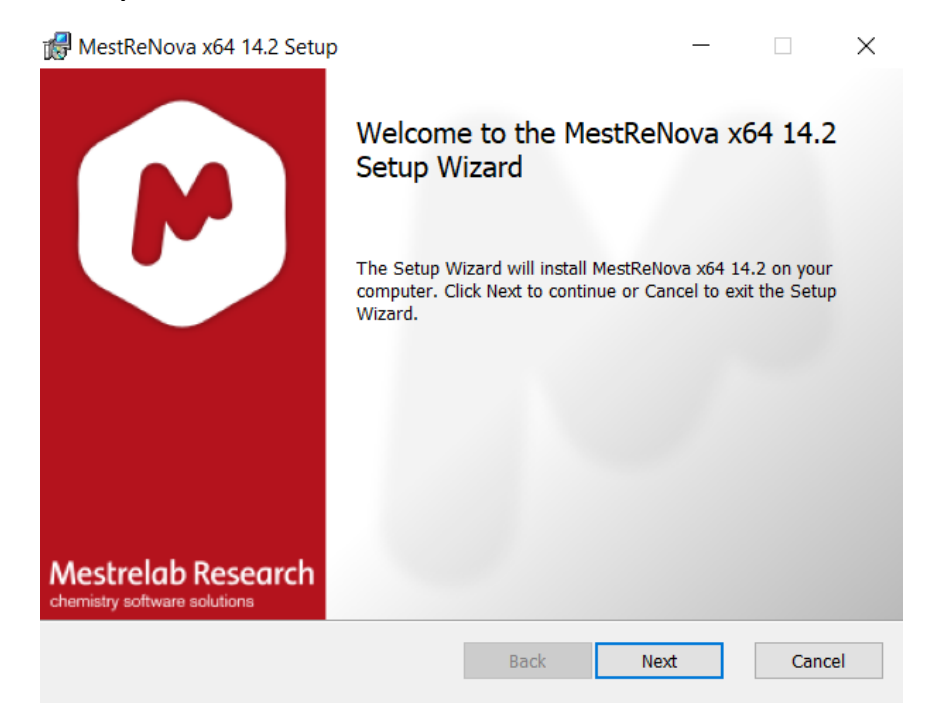

• Accept license agreement  $\rightarrow$  next

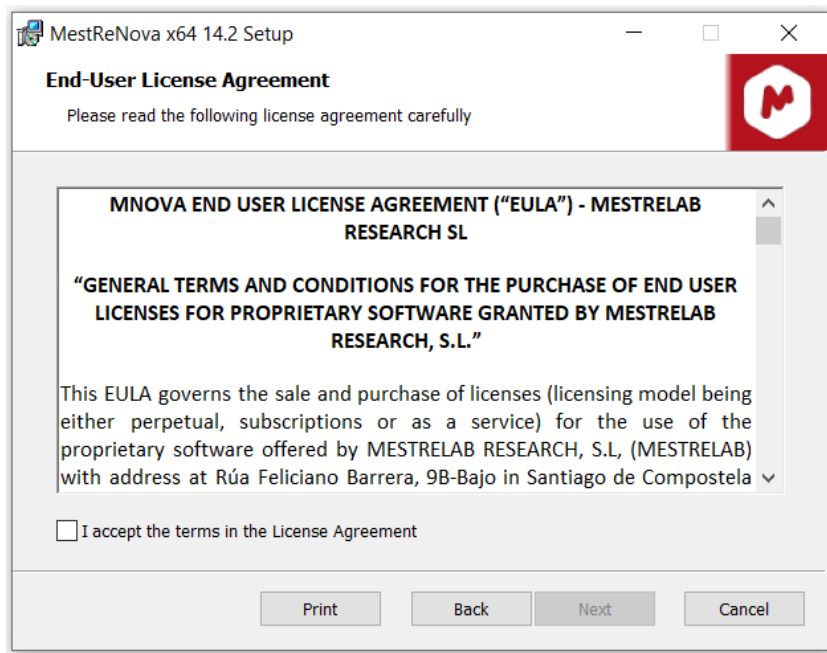

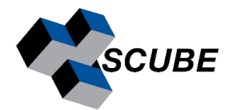

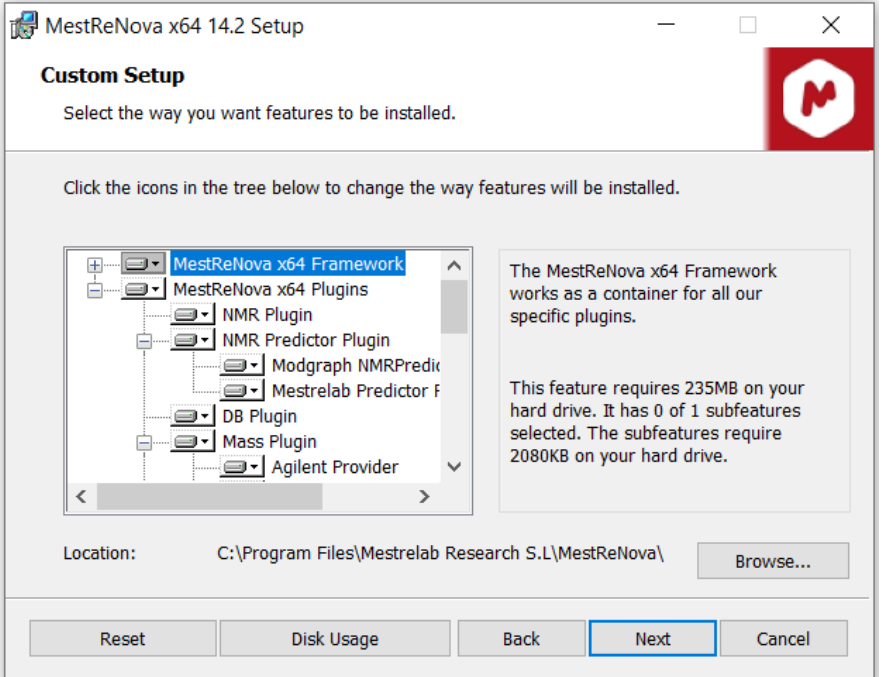

• Install

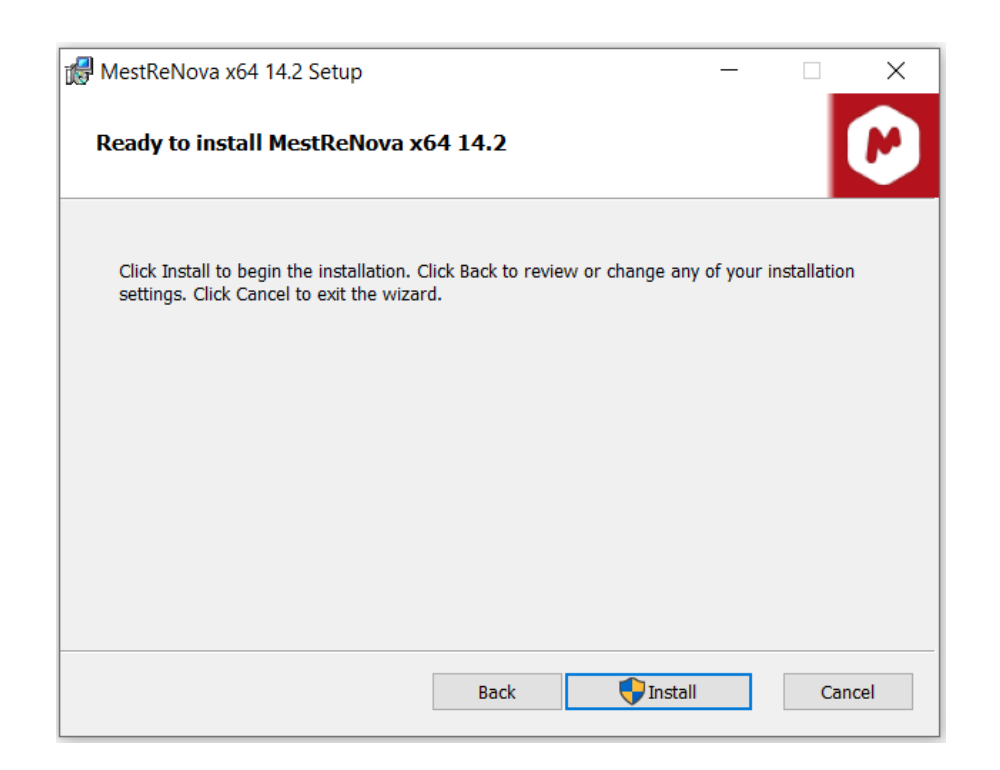

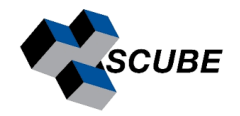

### STEP 4: Activation

Run the application. The following dialogue, notifying you that some licenses were not found, might appear:

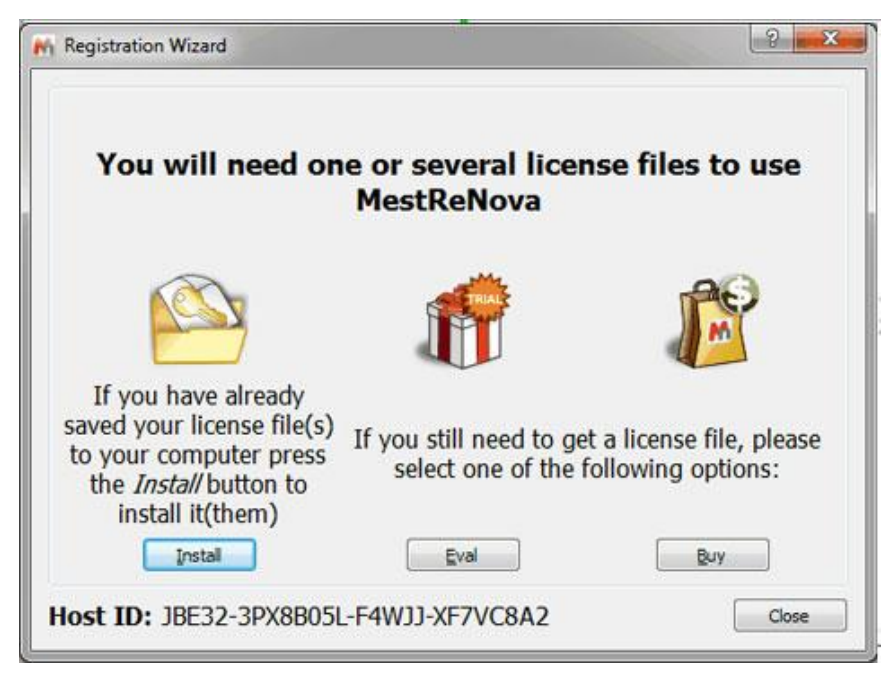

Please drag & drop the license file to MNova to activate it. Alternatively, follow the Menu – >Help–> Get-Install Licenses and click the 'Install' button.

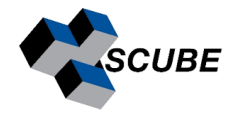

This will open the 'Select License File' dialogue (see the picture below). Navigate on your Windows browser until you find the license file (or a .zip file containing several licenses), doubleclick on it, and select it.

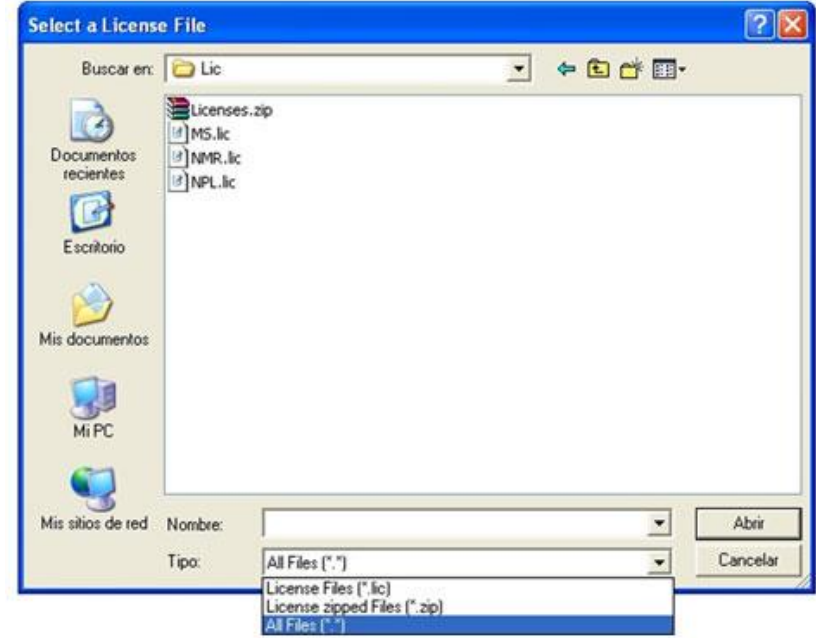

OR

Copy the license file and save it to

**C:\Program Files\Mestrelab Research S.L\MestReNova\licenses**

### **For MNova License Key:**

Please email services.library@iisc.ac.in with the subject line 'MNova License Key'.